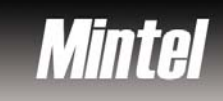

## ✓ **Overview**

Mintel offers a series of international research reports. Each market research report combines data and analysis of the competitive landscape, market-share analysis and consumer profiles.

# ✓ **Types of information**

**Industry information** (Industry reports: Automotive, Beverages, Consumer goods, Cosmetics, Food, Household appliances, Household care, Leisure, Retailing, Telecommunication, Textile, Tobacco, Toys, Travel and tourism

#### ✓ **Getting started**

- 1. *On Campus*: Log onto **www.imd.ch**, click on **Research & Knowledge**, **Information Center**, select **Databases.** Choose **"All databases"** followed by **Mintel** and click **on the database name.**
- 2. *Participants off campus*: Log onto your program portal and click on the menu **Info Center** and choose **Databases**. A new window will open, click **Go** next to **Mintel.**
- 3. *IMD personnel*: Log onto the IMD Intranet, click on **IMD Tools** from the menu on the left and choose **Online Databases.** Click **Go** next to **Mintel.**

### ✓ **Searching**

- 1. Reports under our subscription can be accessed in a number of ways. The section **My Reports** lists individual reports/report categories to which we subscribe.
- 2. Click on a category and a list of report titles within that category will be shown. Click on the report title to list the report sections. To view a particular report section, just click on the required section title.
- 3. A quick search can be carried out from the **search reports** box, which can be found at the top right-hand side of the screen. Click on  $\overline{90}$  to initiate the search.

#### $\checkmark$ **Displaying results**

- 1. When you have identified a report of interest you simply click on the title. Here, the table of contents will be displayed. This is the **report section** display.
- 2. Click on the section title to display the information.

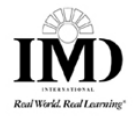

# $\checkmark$ **Marking and Saving**

- 1. You can mark the sections of interest by clicking the boxes at the side of the section title. Click on **export »**. You requested sections can now by viewed by clicking on export basket  $\overline{u}$ This is a *temporary* storage.
- 2. *Downloading selected sections:* Select your chosen sections from the screen. When you first view your **export basket**, alll sections are selected. To clear the whole list of documents in the export basket click **clear basket »**.
- 3. *Downloading an entire report*: Retrieve the report as explained above and open the report, displaying the report section
- 4. Then click either **download rtf », download zip »** or for some reports **download pdf ».** from the option list to the left of the report.
- 5. Follow the on-screen instructions to either **save** or **open** the file. To read a **pdf** document you will require Adobe Acrobat software.

### ✓ **Printing**

- 1. To print a report, *download* and *open* the document as **.rtf.** Print as normal, using your word processor's print function.
- 2. The only way to print a whole report directly from the web site is to print each chapter of a report at a time. Click on **print »** when the required chapter is being viewed
- 3. If you download a pdf version of a report, use the print function in Adobe Acrobat.

### $\checkmark$ **Hints and tips**

- 1. We do not have access to the full range of Mintel reports. By clicking on **My Reports** you can see what reports are include in our subscription package.
- 2. If you have any problems using this database please contact the Infodesk infodesk@imd.ch

Tel +41 21 618 0366

Fax +41 21 618 0631

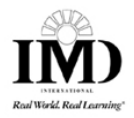